**PeerClick Tracking Manual. track TrafficJunky campaigns on PeerClick**

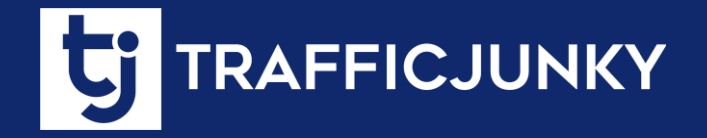

#### **Introduction. Table of Content.**

This manual describes how to integrate **TrafficJunky** with **PeerClick** so you can track the performance of your **TrafficJunky** campaigns on the **PeerClick** network by walking you through the different steps to set everything up.

#### **Set Up TrafficJunky Conversion Tracker**

**Set TrafficJunky [as Traffic Source](#page-5-0)** 

**[Create Campaign on PeerClick](#page-7-0)** 

**[Launch Campaign in TrafficJu](#page-8-0)nky** 

**[Pass Conversions from PeerClick](#page-10-0) to TrafficJunky** 

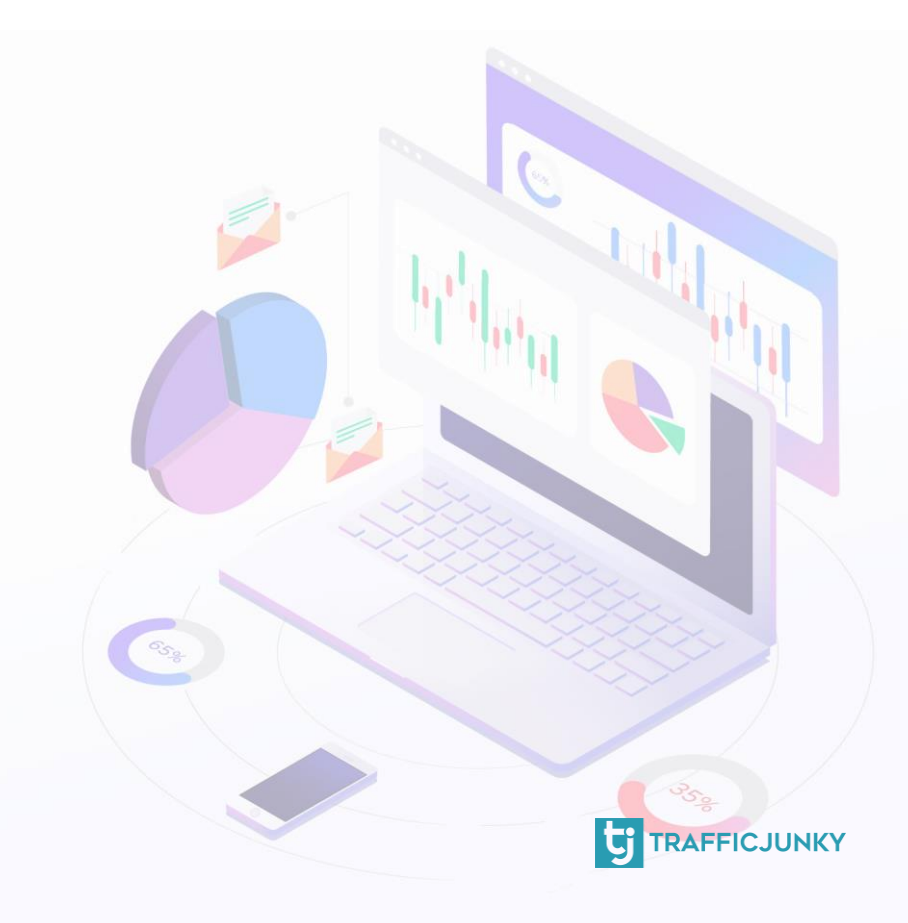

# <span id="page-2-0"></span>**Setting Up TrafficJunky Conversion Tracker**

#### Log into your TrafficJunky Campaign Manager. Select **Tools** & Choose **Conversion Trackers.**

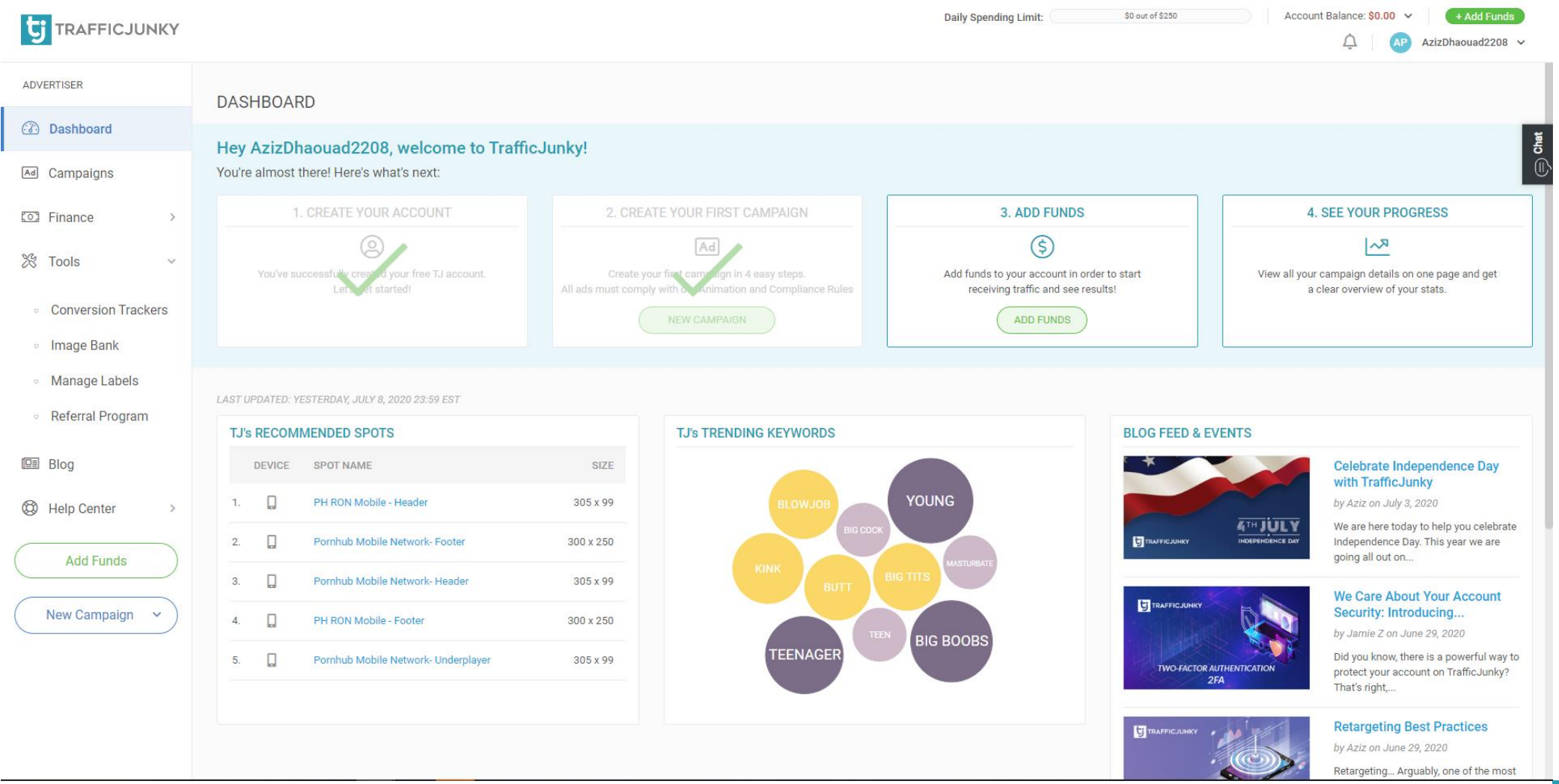

# **Setting Up TrafficJunky Conversion Tracker**

- Click on **New Tracker** and add the Tracker details.
- For the tracker name, we added TJ Conversion Tracker. You can also add the location page for the tracker and add it to an existing Tracker Group, if you wish to do so.
- Choose the **event** you want to track. For this example we chose Signup. If you are tracking a Sale or Purchase you can add a value.
- Click **Add Tracker** to create your tracker.

#### TRAFFICJUNKY

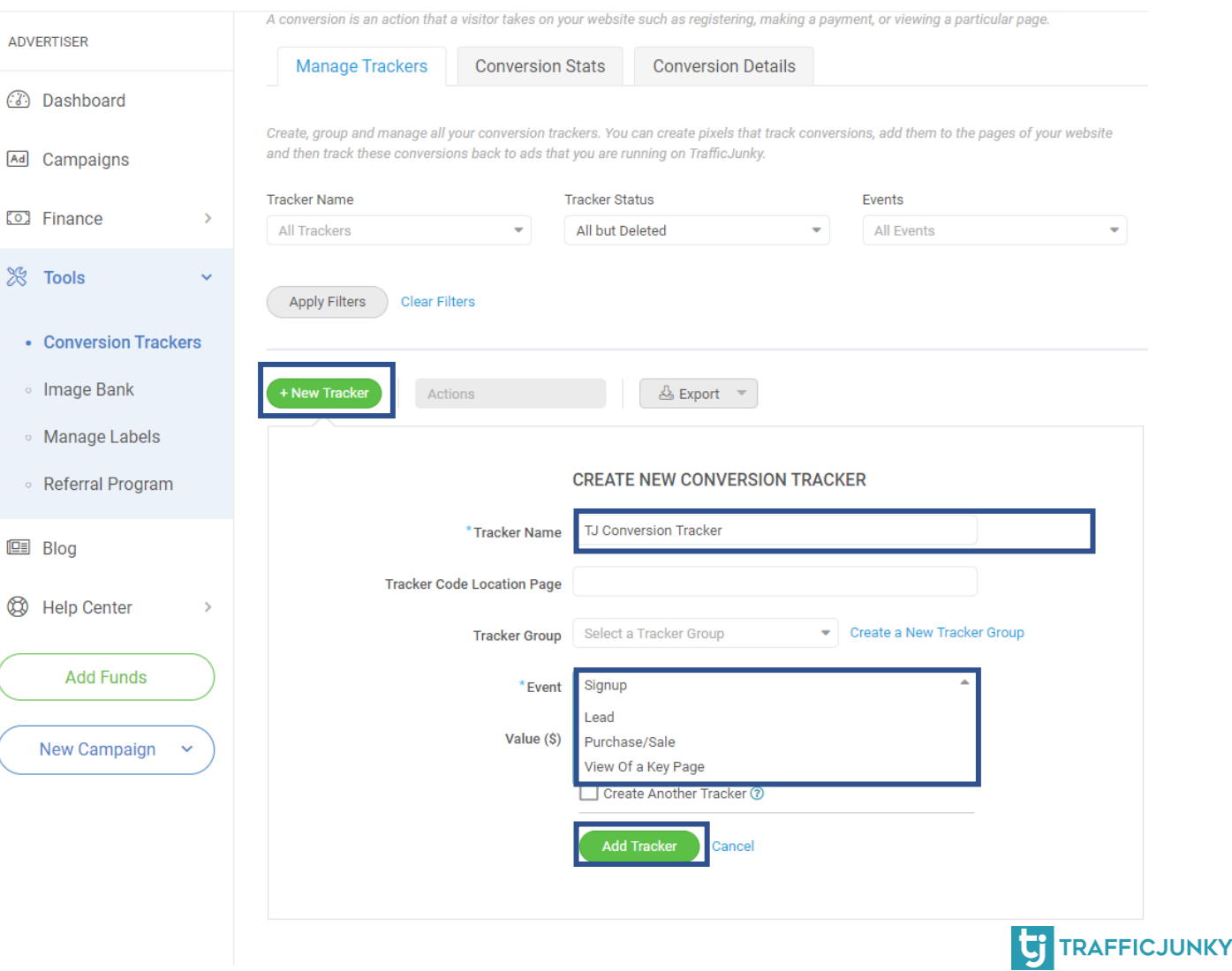

### **Setting Up TrafficJunky Conversion Tracker**

After filling in the details of your Conversion Tracker, it will show up on the Conversion Trackers list. You can create several Conversion Trackers, according to your needs. For instance, you can create a conversion tracker for your signup page and another one for confirmed payments.

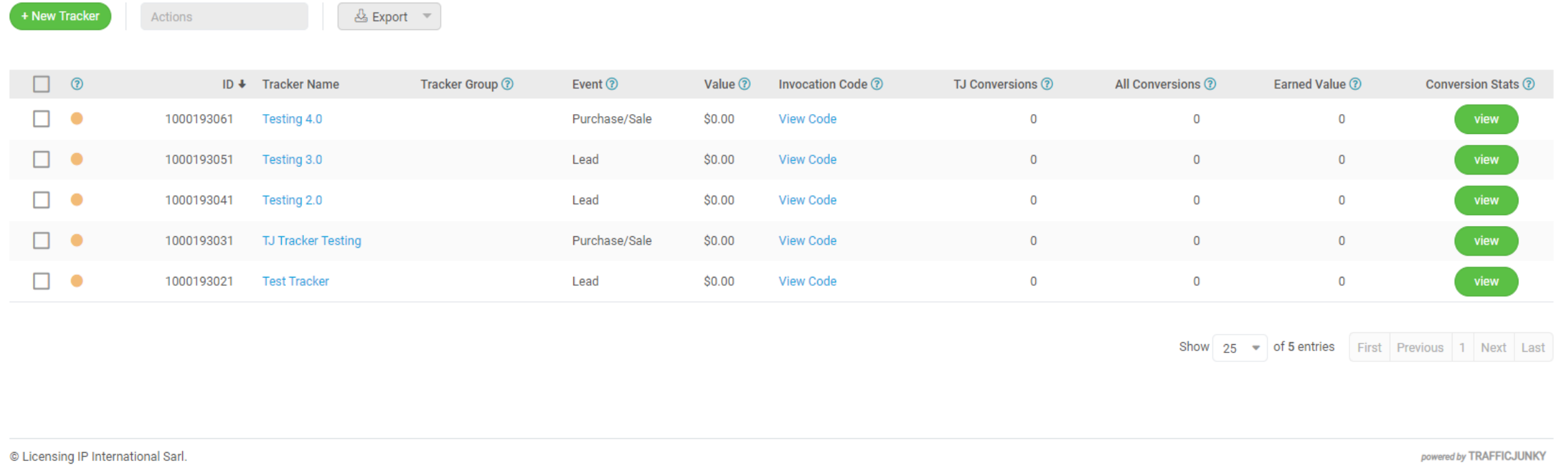

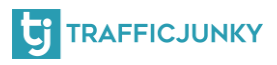

### <span id="page-5-0"></span>**Step 2: Set TrafficJunky as a Traffic Source**

The next step is to add TrafficJunky as a Traffic Source in PeerClick.

#### Follow these steps:

- **Log into your PeerClick account**
- **Open the Sources tab, and click New**

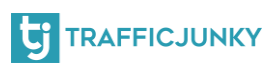

#### **Set TrafficJunky as a Traffic Source**

Choose **TrafficJunky** from the catalog and press **Add**. By default, TJ postback URL and all the available macros will be already added to the Source.

You will need to replace **[TRACKERID] and [TJACCOUNTID]** with actual values which you can obtain from the **Invocation Code** tab. The latter part will be explained in detail in the upcoming parts.

#### TrafficJunky

To run a campaign, you first need a steady stream of traffic to target. Traffic sources provide you with these visitors.

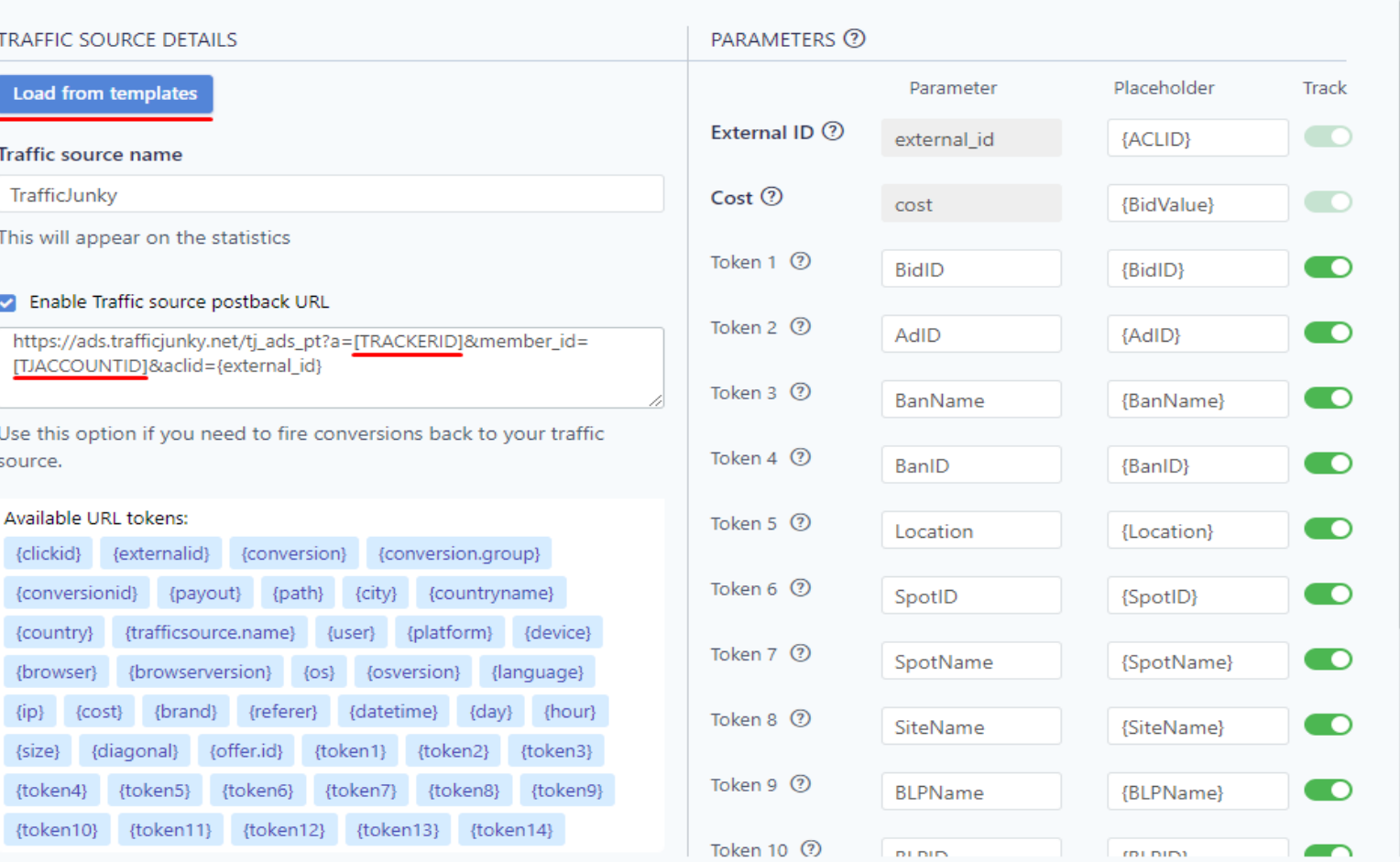

**f** Changes to these settings will apply to all campaign which using this offer.

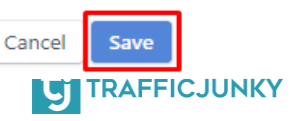

Read article

## <span id="page-7-0"></span>**Step 3: Create campaign on PeerClick**

To create a campaign on **Go to the Campaigns tab (1)** and Click on **New (2).**

On PeerClick, when you have filled out all the required fields of the campaign, your campaign link will automatically appear after saving your campaign. The link is in the highlighted red box in the image. Copy the link in fields box, you will be needing it for future steps.

The parameters generated are based on your traffic source configuration. Once done click Save.

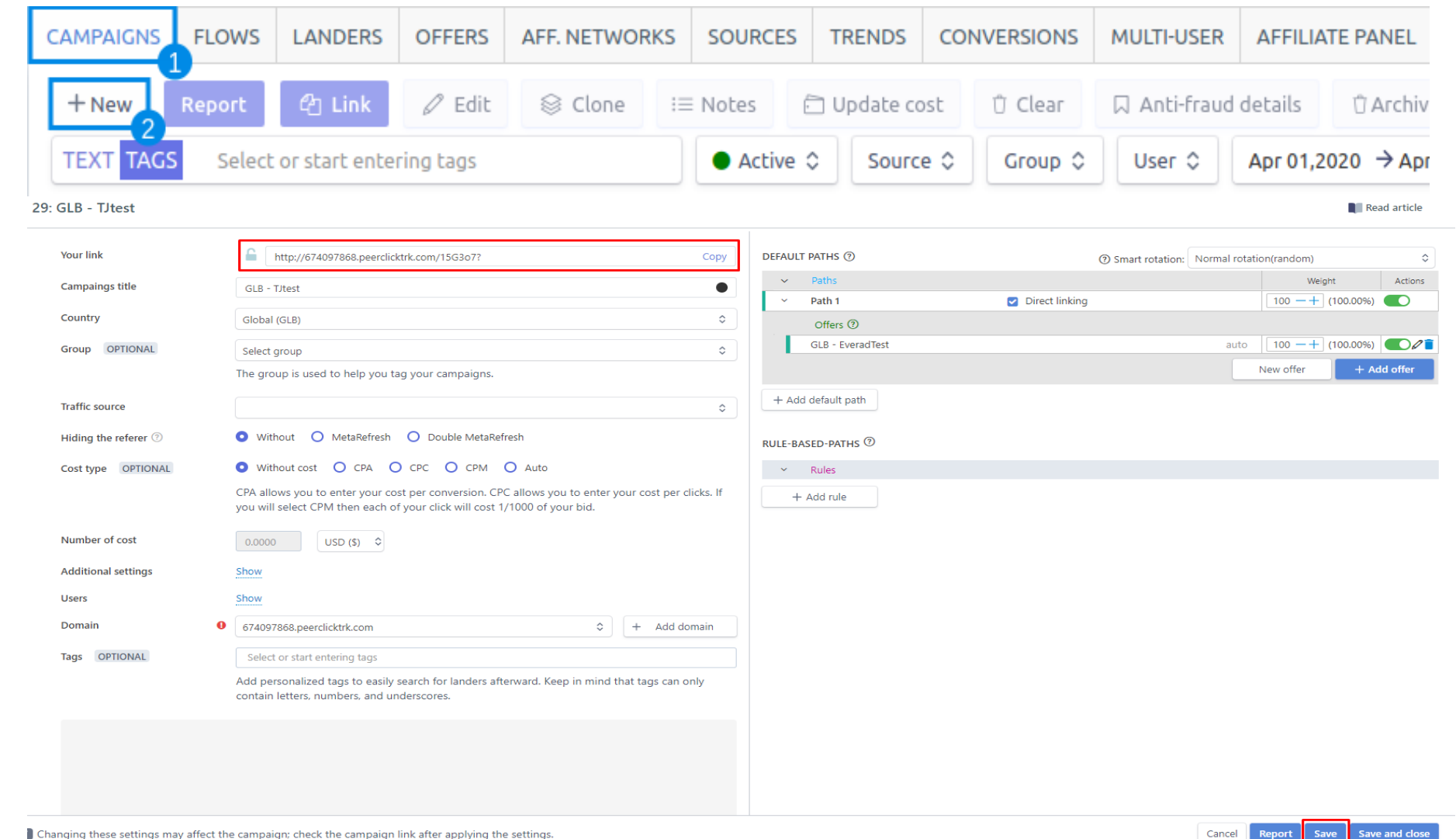

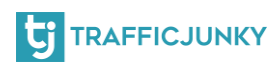

# <span id="page-8-0"></span>**Step 4: Launching a TrafficJunky campaign**

For this step, you will need to log into your TJ account. After logging in, click the Campaigns tab. At this point, you can either select a previous campaign, or create a new one. In the **Target URL,** paste the link you have obtained in the previous step. After doing so, proceed with setting up your TJ campaign.

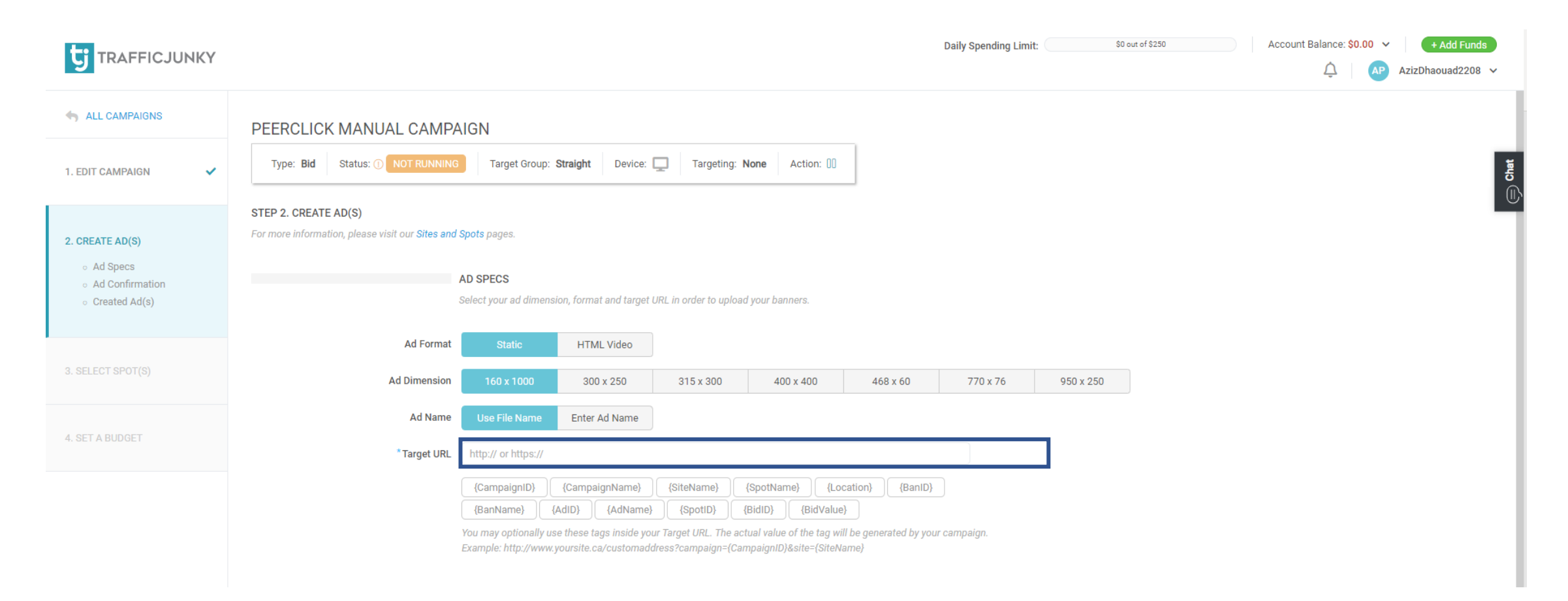

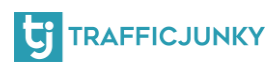

# **Step 5: passing conversions to TrafficJunky from PeerClick**

For this step, you will need the

Conversion Tracker you have created in the first step.

- Locate the conversion tracker you have created
- Click view in Invocation Code column
- Choose Postback URL, and the URL is automatically generated
- Copy the **a** as well as **member\_id**
- Replace **[TRACKERID]** and **[TJACCOUNTID]** with the values in PeerClick that you did at **Step 1 (Go to Sources tab in PeerClick and edit TrafficJunky Source) as shown in the next slide**

#### **INVOCATION CODE**

The code must be embedded into your web page so that you may track conversions. By tracking conversions you will gain a better understanding of the best performing campaigns, ads, targets, etc.

**HTML Version Postback URL** 

 $</mathphp$ 

SrandomNumber = time() . mt\_rand(1000, 9999999);

 $25$ 

<img id="1000193031\_cpa\_testing" src="http://ads.trafficjunky.net/tj\_ads\_pt?a=1000193031&member\_id=1002249721&cb=<? =SrandomNumber ?>&cti=[TRANSACTION\_UNIQ\_ID]&ctv=[VALUE\_OF\_THE\_TRANSACTION]&ctd=[TRANSACTION\_DESCRIPTION]&aclid= [ACLID]" width="1" height="1" border="0" />

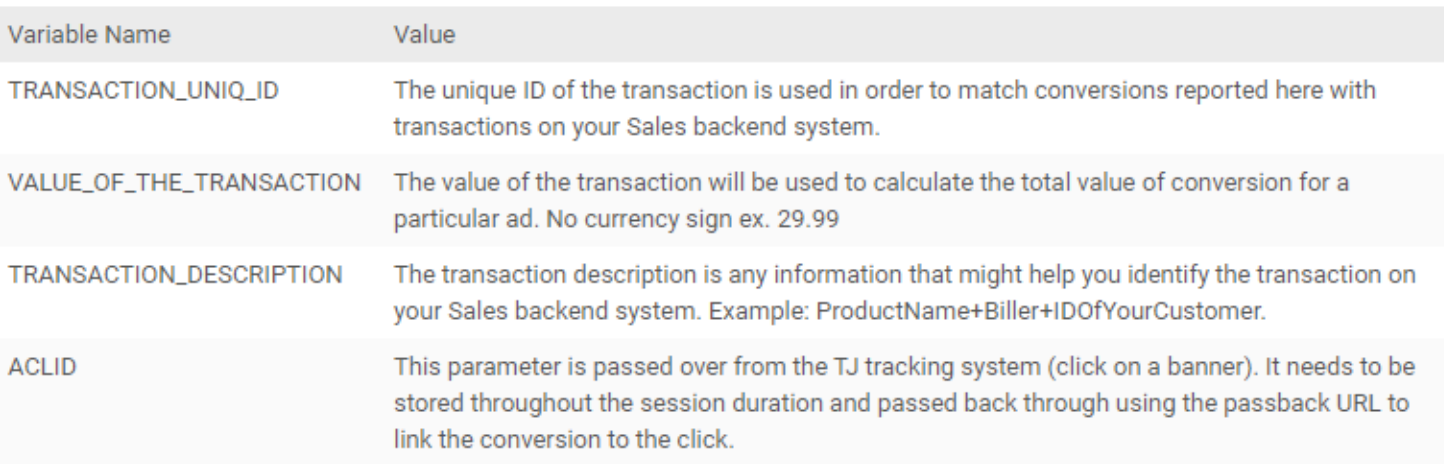

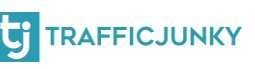

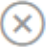

#### <span id="page-10-0"></span>**Passing conversions to TrafficJunky from PeerClick**

Pleasure ensure that your postback contains **ClickID** values. It should look like this **acid={externalid}.** 

Also, ensure that the checkbox **Enable postback** is checked. After finishing everything, click **Save**.

#### TrafficJunky

To run a campaign, you first need a steady stream of traffic to target. Traffic sources provide you with these visitors.

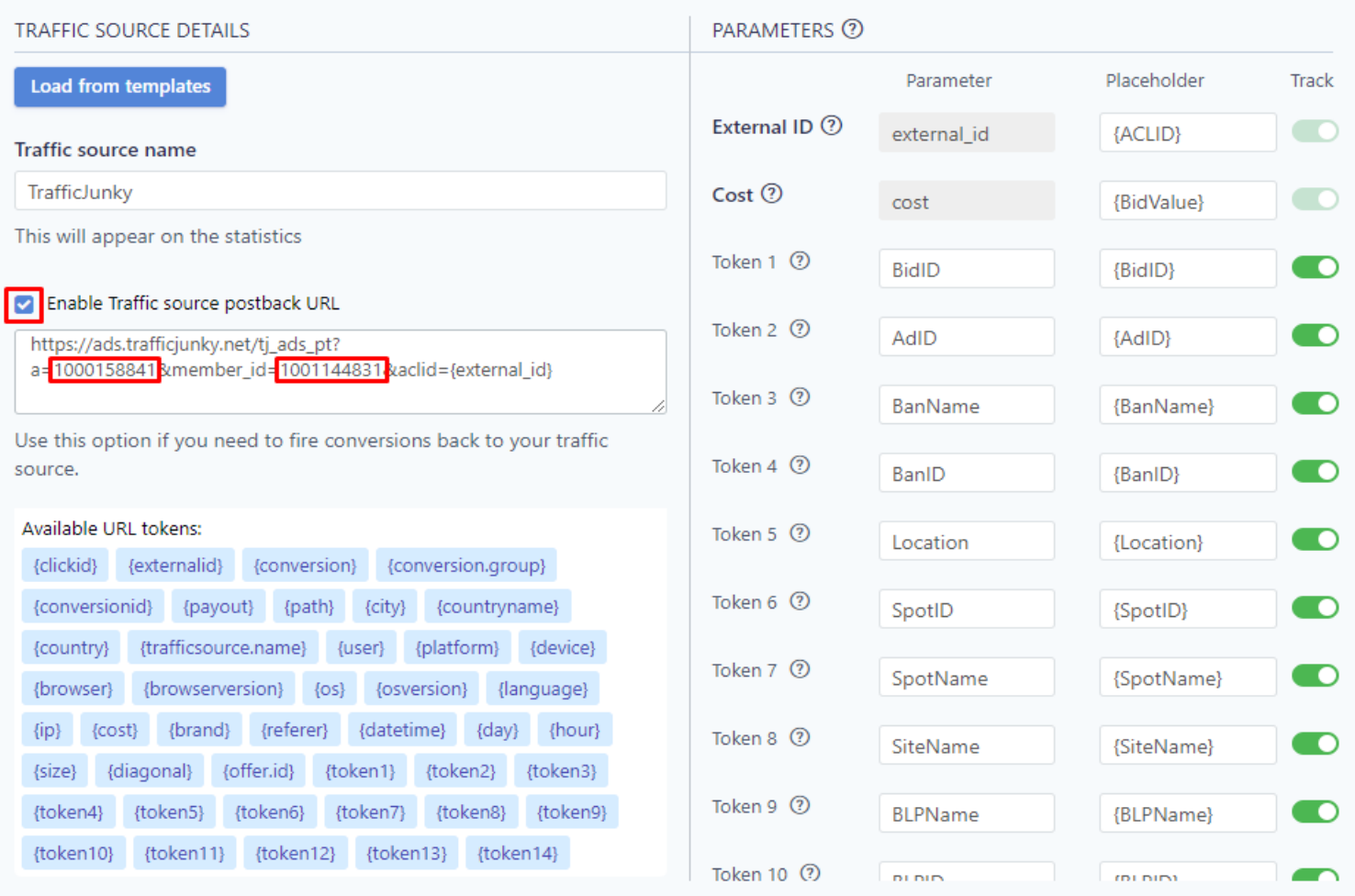

1 Changes to these settings will apply to all campaign which using this offer.

Save

Cancel

Read article

# That's it! You now can track the performance of your TrafficJunky campaign(s) on PeerClick. For any question, please [contact us,](https://www.trafficjunky.com/contact-us) and we will make sure to answer all your inquiries!

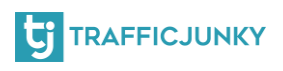